## How to Complete a Semester Request (renew an accommodation letter)

1) Go to the DSS website (<u>www.montgomerycollege.edu/dss</u>), access the DSS Student Information and Resources page, either by clicking on "New and Returning Students" on the main DSS page, or by clicking on "Student Information and Resources" in the link menu.

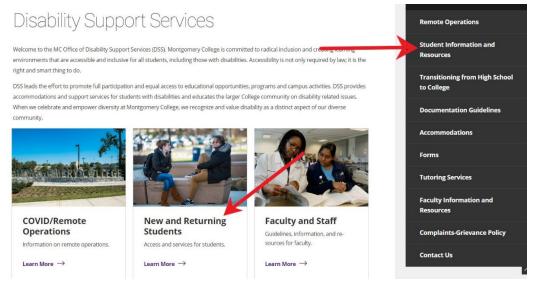

2) On the "DSS Student Information and Resources" page, select the "Returning Students: How to Renew Accommodations" option to expand the menu.

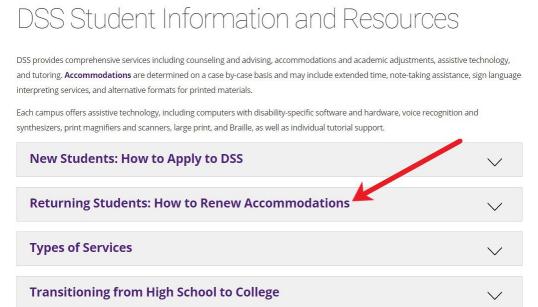

## 3) Click on the "Semester Request" link to access Accommodate. This will open a MyMC sign-in screen.

## Returning Students: How to Renew Accommodations

Returning students can request accommodations/services by completing a **Semester Request** I at least 2 weeks before the start of the semester to ensure timely service. Requests should be made before the Fall, Winter, Spring, and Summer semesters. Fall and Spring letters cover the first and second bi-term of each semester. Summer letters cover both Summer I and Summer II sessions.

Requests for accommodations and services will be processed as rapidly as possible if submitted after the deadline.

This form is for Returning DSS students only. If you have not identified to DSS or worked with a DSS counselor at MC before, please **apply for services C** or contact the main DSS office at 240-567-5058.

1. Video instructions about how to complete a Semester Request are available **here**.

- 2. Step-by-step written instructions about how to complete a Semester Request are available
- 4) Login to your Accommodate account using your MyMC username and password.

| MC COLLEGE                       | DMERY                              | <b></b> My <b>MC</b>                                                                    |
|----------------------------------|------------------------------------|-----------------------------------------------------------------------------------------|
| Enter your MyMC ID               | and Password                       |                                                                                         |
| 💄 User Name                      | Password                           | Sign In                                                                                 |
| Forgot Password   Find your MyMC | ום   Claim Your Account   My Accou | unt   Password Reset                                                                    |
|                                  |                                    | REGISTER &<br>PAY ON TIME<br>May 31, 2022:<br>Summer I classes begin.<br>June 21, 2022: |
|                                  |                                    | Midsummer classes begin.<br>July 11, 2022:<br>Summer II classes begin.                  |
| RAPTOR                           |                                    | August 29, 2022: Fall classes begin.                                                    |
| SA 360                           |                                    | LEARN MORE                                                                              |
| S. March                         | 000000                             | 0000000                                                                                 |

5) From the main Accommodate page, click on "Accommodation" in the left side menu. It is the second option in the menu.

|                                                                   |                                                                   | PL S                                                      |
|-------------------------------------------------------------------|-------------------------------------------------------------------|-----------------------------------------------------------|
| <ul><li>☆ Home</li><li>⊟ Accommodation</li></ul>                  | News Feed                                                         | Getting Started                                           |
| <ul> <li>Documents</li> <li>Resources</li> <li>Surveys</li> </ul> | There are currently no announcements or notifications to display. | Account Created     Academic Profile     Privacy Settings |
| 📛 Calendar<br>🕸 Profile                                           |                                                                   | Personal Profile     Document                             |
|                                                                   |                                                                   | > Your feedback is welcome.                               |
|                                                                   | Accessibility Services Management System                          | Privacy Policy   Terms of Use                             |

6) In the Accommodation menu that opens, click on "Semester Request" option. It is the second option in the submenu.

|                                                                                                    |                                                                   | q <sub>L</sub>                                                                                                    |
|----------------------------------------------------------------------------------------------------|-------------------------------------------------------------------|----------------------------------------------------------------------------------------------------|
| ☆ Home ⊟ Accommodation                                                                                          | News Feed                                                         | ··· Getting Started                                                                                                    |
| Accessibility<br>Request<br>Semester Request<br>Accessibility<br>Letters<br>Equipment<br>Documents<br>Documents | There are currently no announcements or notifications to display. | <ul> <li>Account Created</li> <li>Academic Profile</li> <li>Privacy Settings</li> <li>Personal Profile</li> <li>Document</li> </ul> |
| <ul> <li>Profile</li> <li>Profile</li> </ul>                                                                    |                                                                   | Your feedback is welcome.                                                                                                    |
|                                                                                                    | Accessibility Services Management System                          | Privacy Policy   Terms of Use                                                                                                    |

7) This will open the Accommodation Request screen. Click on the "Add New" button toward the middle of the screen.

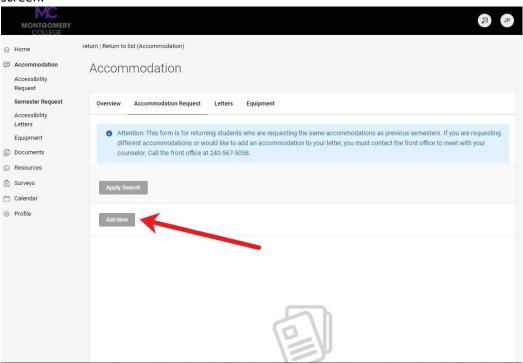

8) The next screen will list the accommodations that you are approved for. Below this list is a selection box with a drop-down menu. Select the semester for which you are requesting an accommodation letter renewal.

|    | MONTGOMERY<br>COLLEGE    |                                                             | JP |
|----|--------------------------|-------------------------------------------------------------|----|
| ଜ  | Home                     | Return to Accommodation   Return to list (Semester Request) |    |
| Ţ  | Accommodation            | Accommodation                                               |    |
|    | Accessibility<br>Request |                                                             |    |
|    | Semester Request         | Overview Accommodation Request Letters Equipment            |    |
|    | Accessibility<br>Letters |                                                             |    |
|    | Equipment                | You have been approved for:     Flexibility with Deadlines  |    |
| E  | Documents                | Breaks During Tests/Exams                                   |    |
| ۵  | Resources                | Lecture Notes Double Time for Tests/Quizzes                 |    |
| Ê  | Surveys                  |                                                             |    |
|    | Calendar                 | Semester                                                    |    |
| \$ | Profile                  | ~                                                           |    |
|    |                          | 5-11-0000                                                   |    |
|    |                          | Fall 2022<br>Spring 2022                                    |    |
|    |                          | Summer I 2022 Summer II 2022                                |    |
|    |                          |                                                             |    |
|    |                          |                                                             |    |
|    |                          | $(\leftarrow)$                                              |    |
|    |                          |                                                             |    |
|    |                          | Start by choosing a                                         |    |
|    |                          | single search filter                                        |    |
|    |                          |                                                             |    |

9) Once you have selected the semester, your classes should appear on the right hand side of the screen. (If the information is inaccurate, please continue with the process anyway. You can email your counselor later to let them know what was wrong.) Click on the "Review The Renewal" button above the list of classes.

|   | MONTGOMERY                                     |                                                                                                    | JP |
|---|------------------------------------------------|----------------------------------------------------------------------------------------------------|----|
| ŵ | Home                                           | Return to Accommodation   Return to list (Semester Request)                                               |    |
| ¢ | Accommodation<br>Accessibility<br>Request      | Accommodation                                                                                             |    |
|   | Semester Request<br>Accessibility<br>Letters   | Overview Accommodation Request Letters Equipment                                                          | _  |
| 0 | Equipment<br>Documents<br>Resources<br>Surveys | Flexibility with Deadlines<br>Breaks During Tests/Exams<br>Lecture Notes<br>Double Time for Tests/Quizzes |    |
|   | Calendar<br>Profile                            | Semester Summer I 2022                                                                                    |    |
|   |                                                | Applied Thaumaturgy<br>APTH 101_9998<br>Starts May 23, 2022<br>Ends July 10, 2022                         |    |
|   |                                                | Octarine and You<br>OCTV300_9998<br>Starts May 23, 2022<br>Ends July 10, 2022                             |    |

10) The next screen will list each accommodation for which you are approved. Scroll to the bottom of the screen and click on the "Submit" button. NOTE: The "Request Additional Accommodation" button does not allow you to add accommodations that are not already approved for you. If you want to add new accommodations, you will need to contact your counselor to schedule an appointment.

|     |                          |                                                                                          | P IP                          |
|-----|--------------------------|------------------------------------------------------------------------------------------|-------------------------------|
|     | COLLECT                  | Remove Accommodation                                                                     |                               |
| ଜ   | Home                     |                                                                                          |                               |
| ¢   | Accommodation ^          | * Accommodation #4                                                                       |                               |
|     | Accessibility            |                                                                                          |                               |
|     | Request                  | Accommodation *                                                                          |                               |
|     | Semester Request         | To request an additional accommodation please contact your DSS counselor<br>immediately. |                               |
|     | Accessibility<br>Letters | Double Time for Tests/Quizzes × Choose                                                   |                               |
|     | Equipment                |                                                                                          |                               |
| e   | Documents                | Semester *                                                                               |                               |
| D   | Resources                | Summer I 2022 V                                                                          |                               |
| Ê   | Surveys                  | Courses                                                                                  |                               |
|     | Calendar                 | Applied Thaumaturgy (APTH 101_99998)                                                     |                               |
| (3) | Profile                  | Octarine and You (OCTY300_99998)                                                         |                               |
|     |                          | Underwater Basketweaving (UWBW001_99998)                                                 |                               |
|     |                          | Remove Accommodation                                                                     |                               |
|     |                          | Request Additional Accommodation                                                         |                               |
|     |                          | Submit Cancel                                                                            |                               |
|     |                          | Accessibility Services Management System                                                 | Privacy Policy   Terms of Use |

11) The screen will show a list of the accommodations that you requested to have renewed for the semester. Your request has been submitted, and your counselor will email your accommodation letter to you when they have processed your request.

|                                                                                                    | PL ST                                                                                                    |
|----------------------------------------------------------------------------------------------------|----------------------------------------------------------------------------------------------------|
| <ul> <li>G Home</li> <li>Interpretation</li> <li>Accessibility</li> <li>Request</li> <li>Semester Request</li> <li>Accessibility</li> </ul> | Return to Accommodation   Return to list (Accommodation)         Accommodation         Overview       Accommodation Request         Letters       Equipment                                                                                                    |
| Letters Equipment Documents C Resources Surveys C Calendar                                                                                  | Attention: This form is for returning students who are requesting the same accommodations as previous semesters. If you are requesting different accommodations or would like to add an accommodation to your letter, you must contact the front office to meet with your counselor. Call the front office at 240-567-5058.  Apply Search                  |
| Profile                                                                                                    | Add New       4 Results       IF SORT BY: Date Needed ~ Showing 20 ~         Lecture Notes         Summer I 2022         Courses: Octarine and You ( OCTY300_99998), Applied Thaumaturgy (APTH 101_99998), Underwater Basketweaving (UWBW001_99998)         Started on May 23, 2022         Ends on July 10, 2022         Oreated on May 06, 2022, 4:10 pm |
|                                                                                                    | Flexibility with Deadlines<br>Summer I 2022                                                                                                    |